# **INSTALLATION MANUAL**

## **Agra-GPS Rogator-JD Bridge**

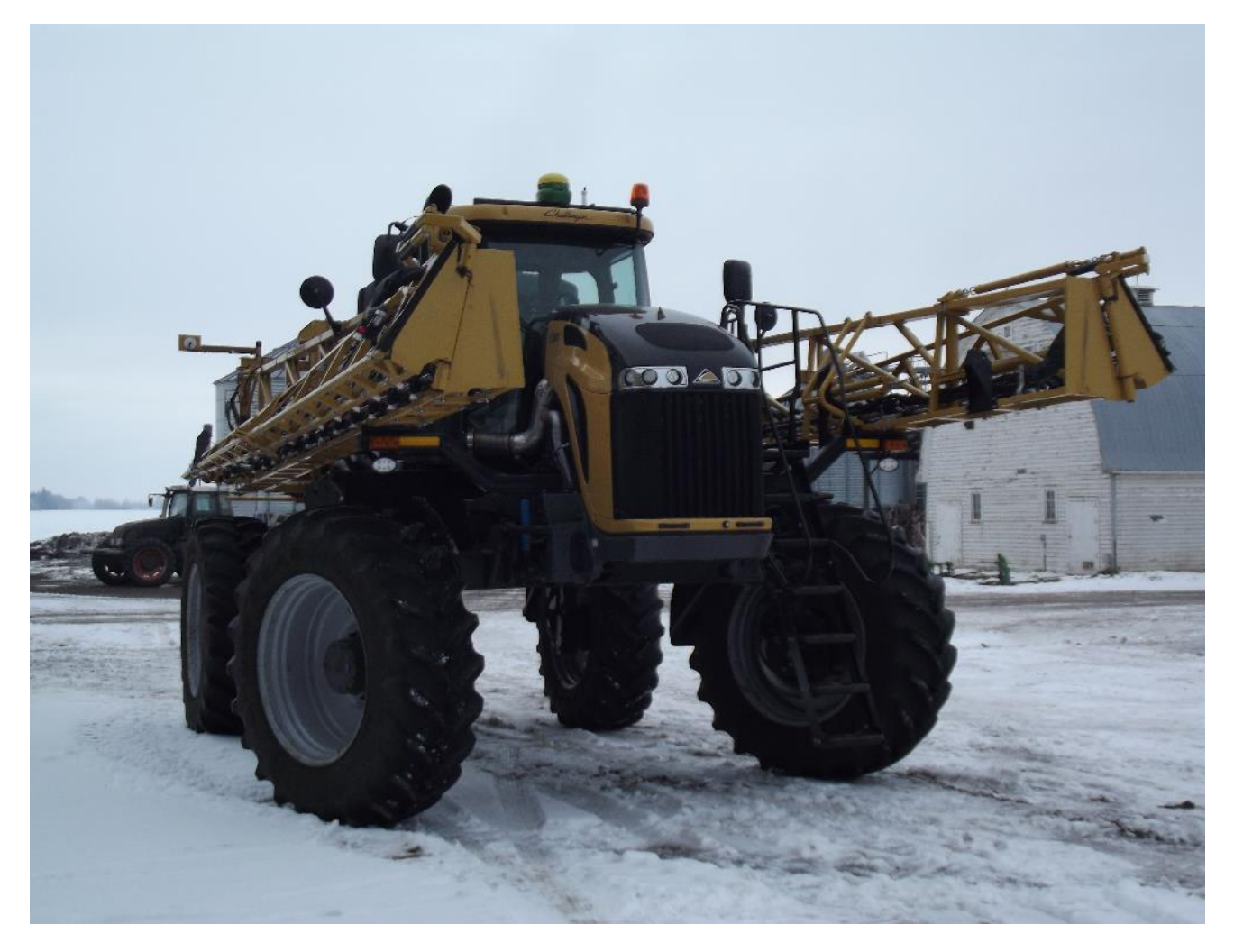

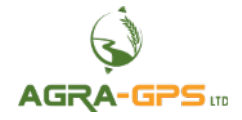

Version 1.0 Revision A Jan. 2020

Contact information Agra-GPS Ltd. Box 2585 Stony Plain, AB T7Z 1X9 CANADA 001 780 990 4052 Phone [www.agra-gps.com](http://www.agra-gps.com/)

Release Notice This is the January 2020 release (Revision A) of the RogatorC-JD Bridge Installation Manual.

#### **Disclaimer**

While every effort has been made to ensure the accuracy of this document, Agra-GPS Ltd assumes no responsibility for omissions and errors. Nor is any liability assumed for damages resulting from the use of information contained herein. Agra-GPS Ltd shall not be responsible or liable for incidental or consequential damages or a loss of anticipated benefits or profits, work stoppage or loss, or impairment of data arising out of the use, or inability to use, this system or any of its components.

 **DO NOT USE THE Rogator-JD Bridge IF YOU DISAGREE WITH THE DISCLAIMER.**

## **Important Safety Information**

Read this manual and the operation and safety instructions carefully before installing the Rogator-JD Bridge.

- Follow all safety information presented within this manual.
- If you require assistance with any portion of the installation or service of your equipment, contact your Agra-GPS for support.
- Follow all safety labels affixed to the system components. Be sure to keep safety labels in good condition and replace any missing or damaged labels. To obtain replacements for missing or damaged safety labels, contact Agra-GPS.

When operating the machine after installing the Rogator-JD Bridge, observe the following safety measures:

- Be alert and aware of surroundings.
- Do not operate the Rogator-JD Bridge system while under the influence of alcohol or an illegal substance.
- Remain in the operator's position in the machine at all times when the Rogator-JD Bridge system is engaged.
- Determine and remain a safe working distance from other individuals. The operator is responsible for disabling the Rogator-JD Bridge system when a safe working distance has been diminished.
- Ensure the Rogator-JD Bridge is disabled prior to starting any maintenance work on the machine or parts of the Rogator-JD Bridge system.
- Follow all safety instructions from Rogator as well as the John Deere.
- The Rogator-JD Bridge must only be used in the field, never on the street.

#### **Electrical Safety**

- Always verify that the power leads are connected to the correct polarity as marked. Reversing the power leads could cause severe damage to the equipment.
- Verify that all cables and connectors are not going over sharp edges and are not pinned, as this could cause power shortages and/or malfunctions.

## **Introduction**

Congratulations on your purchase of the Rogator-JD Bridge. The Rogator-JD Bridge is designed to bridge the communication between a Rogator tractor (autosteer ready) and a John Deere display (1800, 2600, 2630, 4240, or 4640). This allows a JD display to create maps in the John Deere format and also provides straight AB-Line, curve, or circletrack autosteer.

The operator uses the JD display to create AB-lines. The current position is determined by a John Deere receiver and all this information is used by the Rogator-JD Bridge to create steering instructions for the tractor. All conditions for autosteer such as minimum speed, steering enabled etc. Must be met by the Rogator tractor system before the autosteer engage option in the tractor can be activated.

#### **NOTICE**

This manual is not intended to replace the manuals for the tractor or the John Deere system. The operator must read and understand the manuals and instructions of these systems, before using the Rogator-JD Bridge.

## **Installation of the Rogator-JD Bridge Step 1: Mounting the Rogator-JD Bridge**

First, start by removing the panel on the upper portion of the right side of the cab.

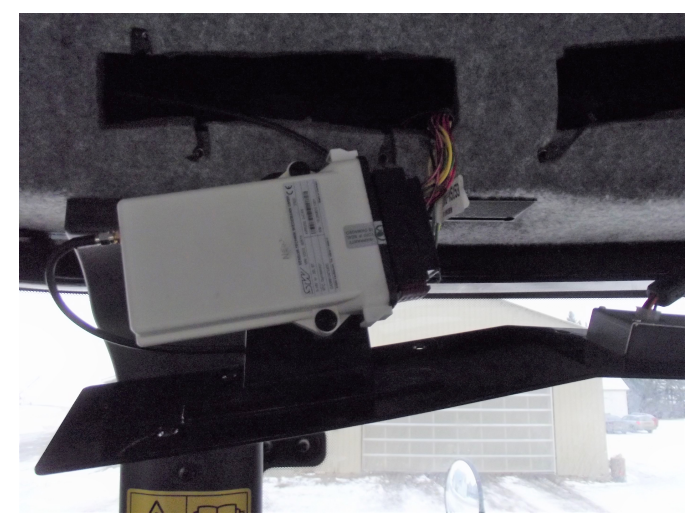

Once this panel has been removed, disconnect the existing vehicle navigation system (rectangular white box) from its wiring.

Next, insert the 29-Pin black amp connector into the socket connector the existing vehicle navigation system was previously connected to. Connect the other end of the adapter into the Rogator-JD Bridge. Although it is good practice to mount the bridge somewhere inside the compartment, it is not necessary. Once installed, reseal the panel.

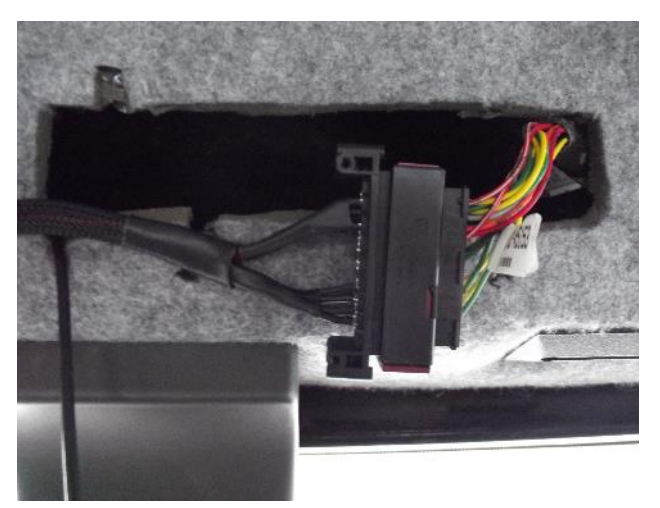

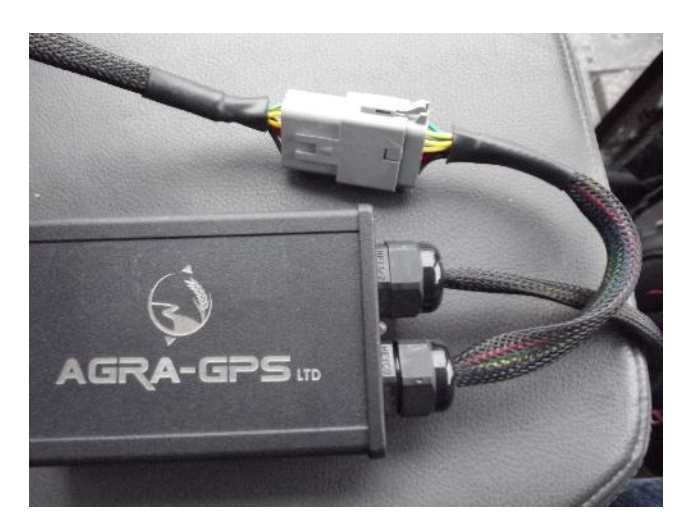

To install the machine to monitor adapter, remove the first 31-Pin circular Deutsch cap from its connector located on the left side of the cab. This will be the one located closest to the front of the machine.

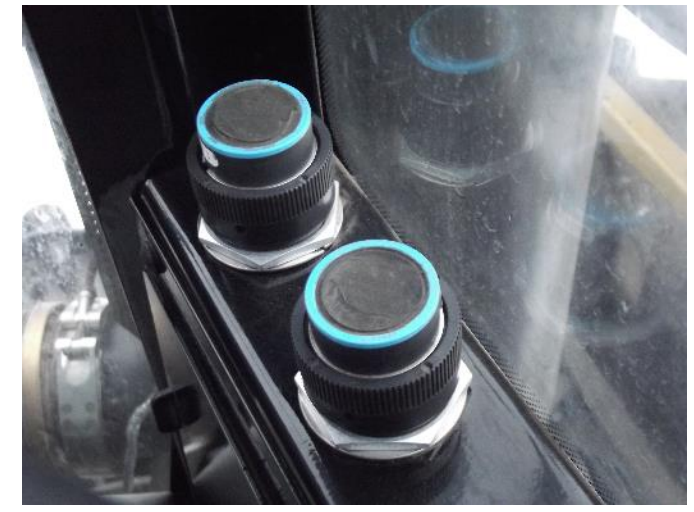

Next, connect the 31-Pin circular Deutsch end of the machine to monitor adapter to the connector that was just revealed in the previous step. Connect the other end of the adapter to the JD monitor.

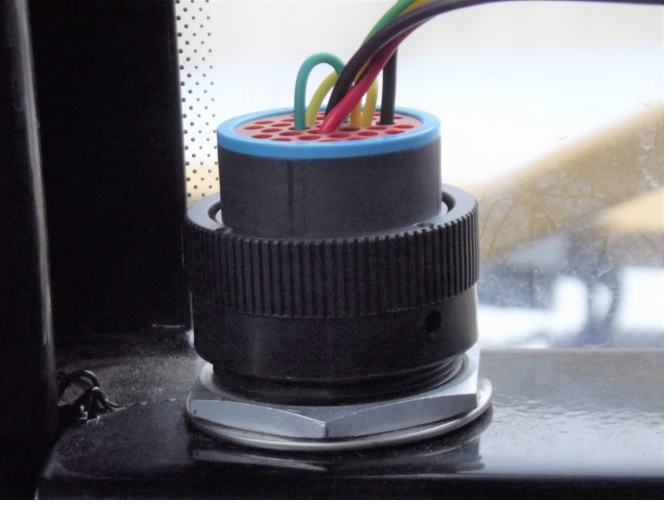

The last adapter, the machine to receiver adapter, will be connected to the 20-Pin Amphenol connector located on the roof. If this connector already has a cable connected to it, remove it.

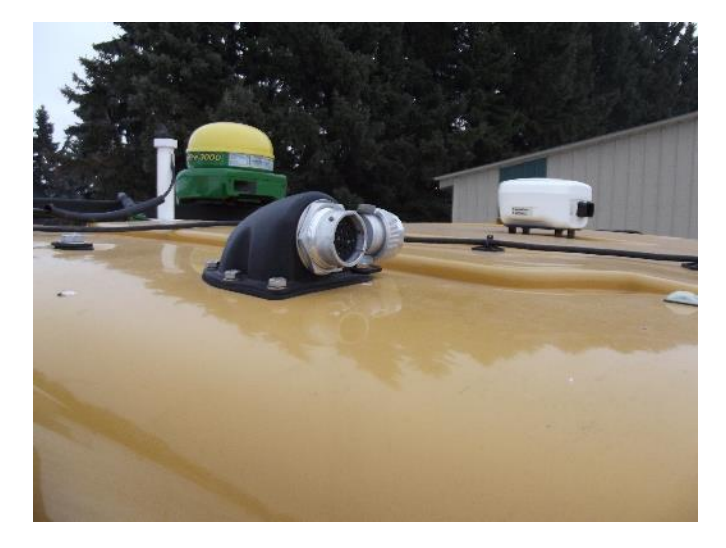

Connect the 20-Pin Amphenol end of the machine to receiver adapter to the connector mentioned in the previous step. Connect the other end of the adapter cable to the JD receiver.

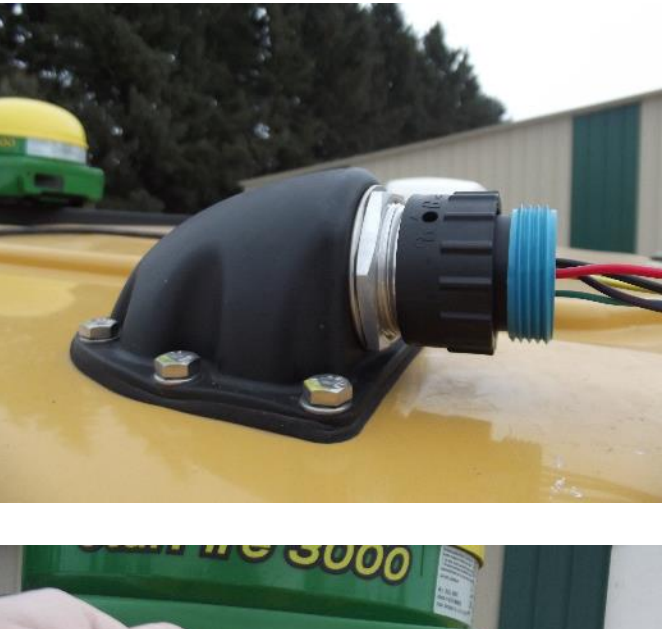

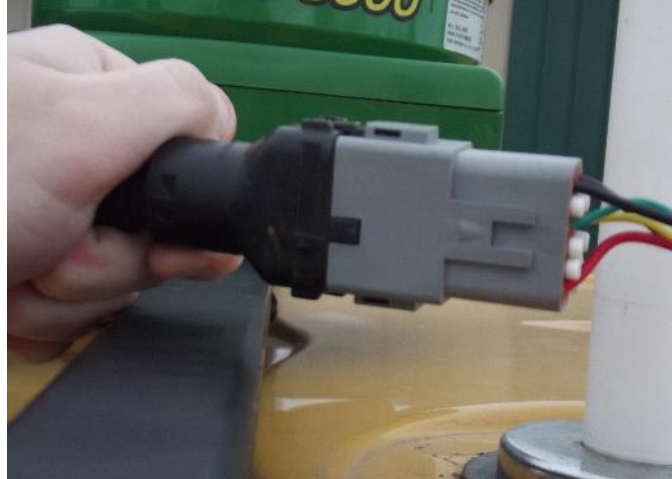

## **Step 2: Mounting the JD Display**

The mounts for the JD display are NOT part of the Rogator-JD Bridge, however they can either be ordered from a John Deere dealer or directly from RAM.

The JD-display may be mounted many different ways. You may use the standard JD mounts or a RAM mount. RAM-270U +  $2 * 1.5"$  balls (RAM-202U) + 4" double socket arm (RAM-201U) <http://www.rammount.com/part/RAM-270U> Note: The RAM mount only fits 2600 or 2630

displays NOT the 4-gen displays!

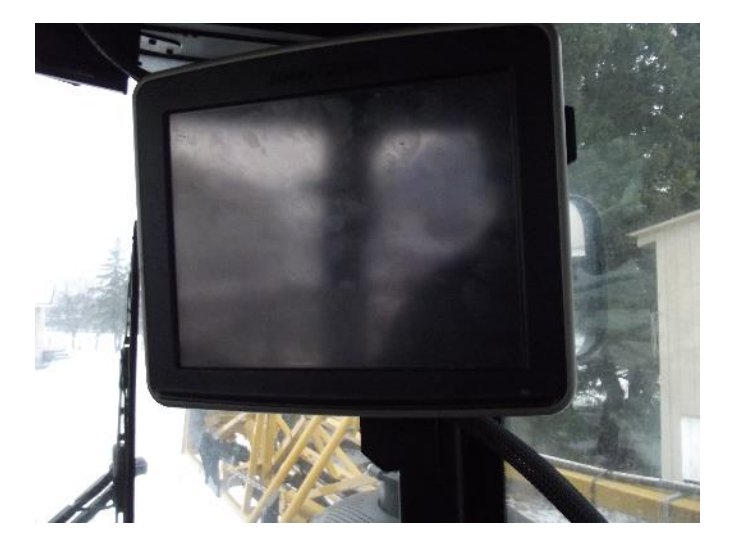

## **Step 3: Mounting the JD Receiver**

The Rogator-JD Bridge does NOT include a standard JD-receiver bracket. You will want to create a mount which is centered left-right on the cab roof.

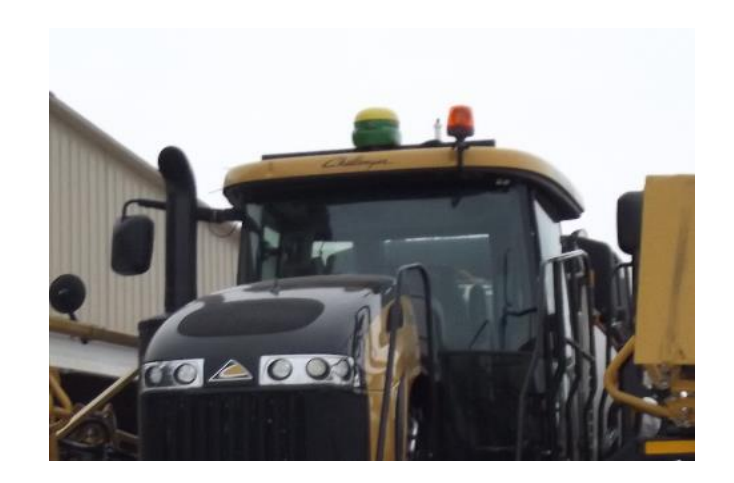

## **Step 4: Adjusting steering**

Using the JD display you may adjust your steering performance. Most machines will perform optimally with all JD settings at 100. If a change is required, find an open area where you can travel at target speed and adjust one parameter at a time until you are satisfied with the steering performance.

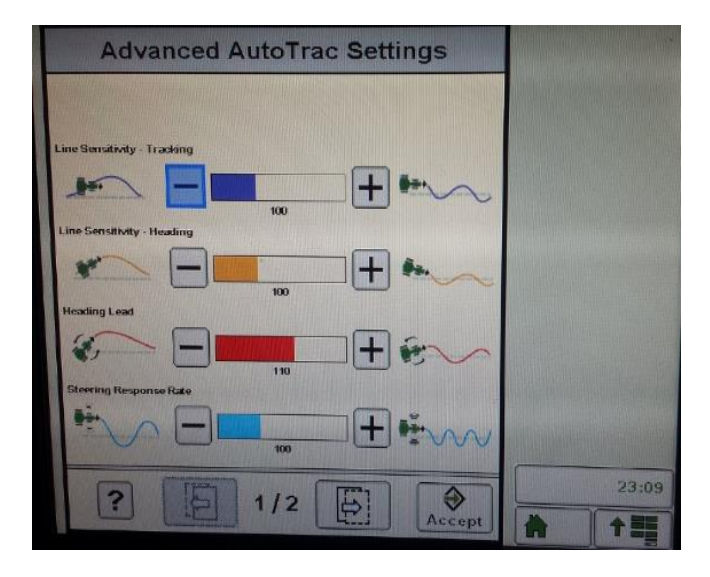

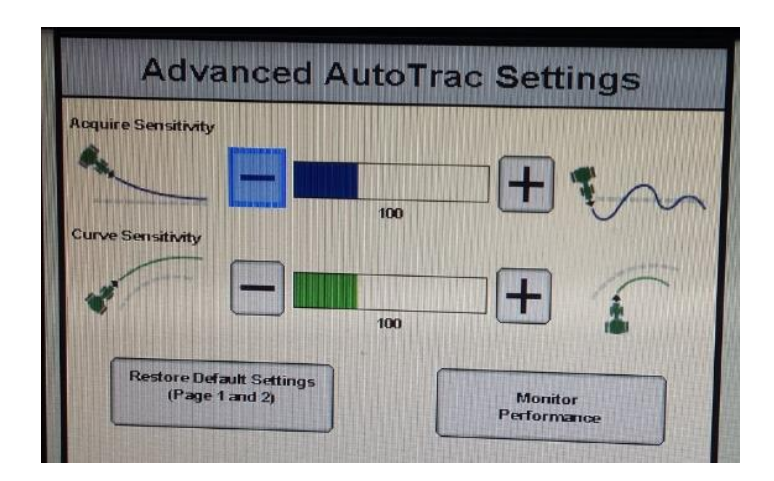

## **Step 5: Additional important information for the Rogator-JD Bridge**

- The machine will automatically disengage above 23.6 mp/h or 38.0 km/h.
- The machine will **NOT** allow engage above 15.5 mp/h or 25 km/h for safety reasons.
- In the John Deere monitor the machine type **must** be selected as **tractor** if the user wishes to have section control features. This is due to the machine information being loading onto the JD monitor as an implement.
- The task controller (TC) **must** be turned off in the built in monitor if the user wishes to utilize John Deere section control features. This can be found in the isobus section of the built in monitor.

## **Step 6: ISO Application**

The Rogator bridge comes with an ISO application that will be loaded onto the John Deere monitor. The app should automatically store itself on the monitor after the first few minutes of the initial startup. On subsequent runs the app will load itself from memory as soon as possible. The Rogator app includes:

- Option to change the machine type
- Help page
- Support page
- Diagnostic page

Where to find the Rogator ISO application on the John Deere monitor:

– On a John Deere 4640 the application will be loaded in the ISOBus VT section on the main page of the display.

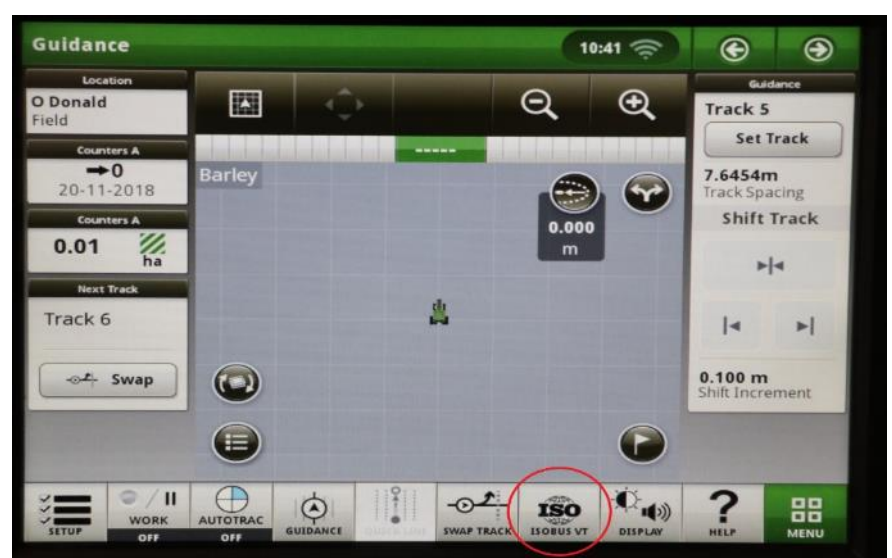

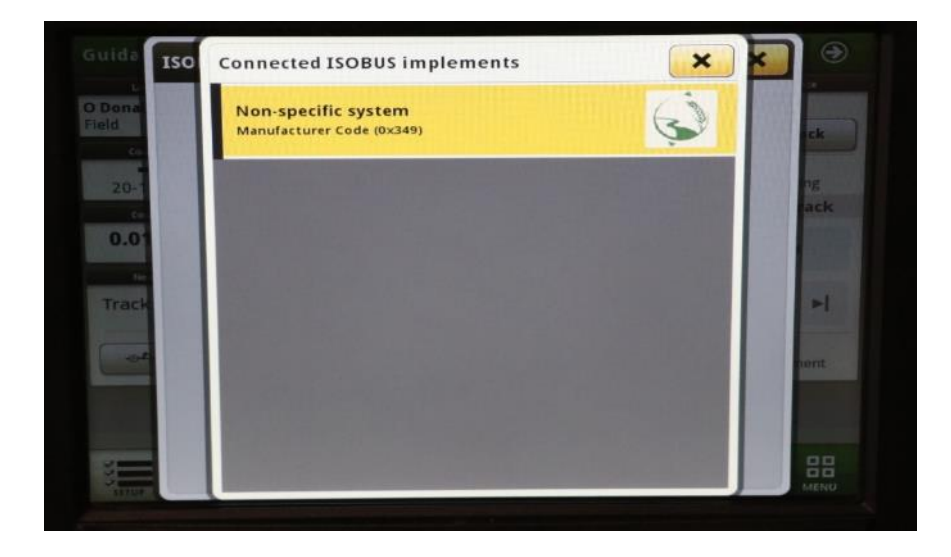

– On John Deere 1800, 2600, 2630 the application will be shown in the side menu of the John Deere display. The side menu is opened by clicking the button on the bottom right of the display.

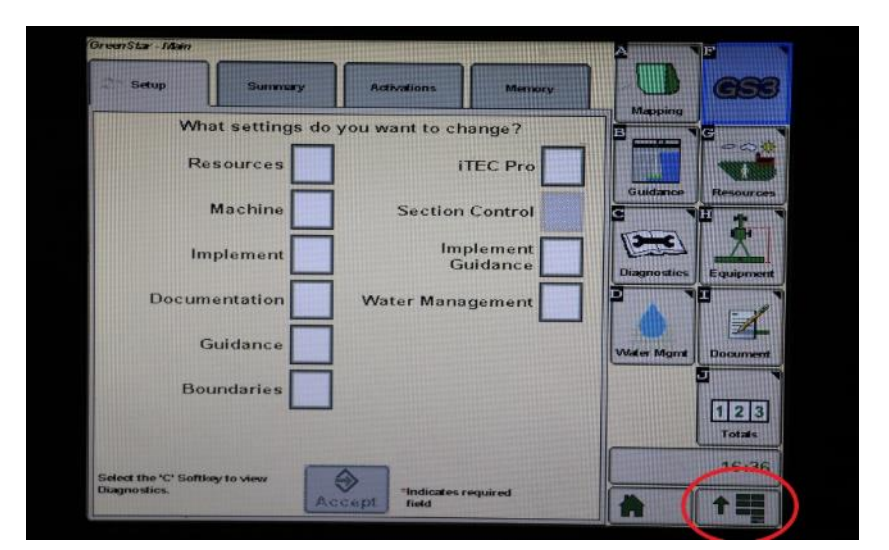

– **NOTE:** John Deere 1800 and 2600 monitors do not show a loading bar for ISO applications, while 2630 and 4640 monitors do.

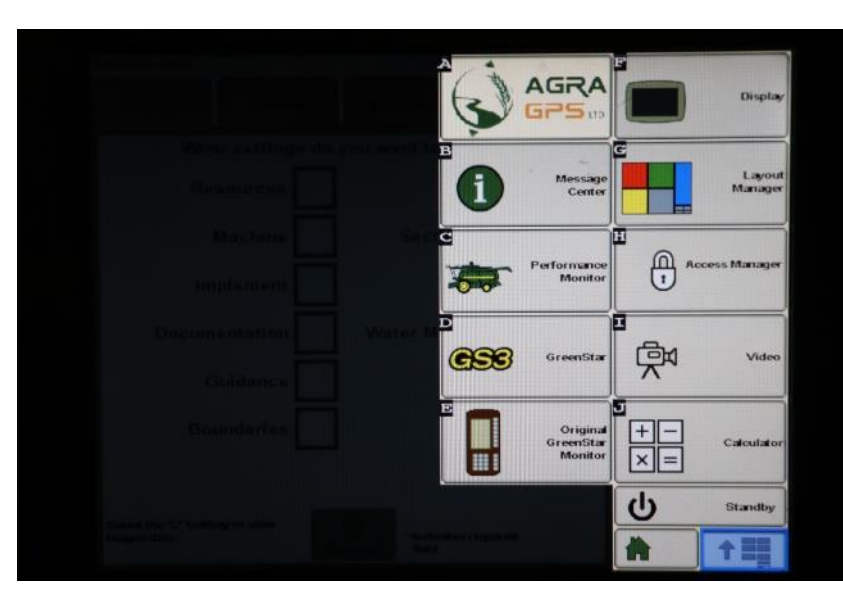

If the ISO application is not loaded:

- Try clearing the monitor's memory. On 2630 monitors this can be done in the Message Center in the side menu. Go to the Cleanup tab, check controllers, then Begin Cleanup. On 4640 monitors this can be done in the info page of the ISOBus VT. Navigate to the ISOBus VT window and click the info button at the top of the page, then press Clean Up ISO Bus VT.
- Do a hard reset of the John Deere monitor (Unplug it, then plug it back in).
- Do a full restart of the machine. Remember the app may take a few minutes to load.